## **I/O CARD QUICK START GUIDE**

## **For PCI-P8R8U/P16R16U**

**English/Mar. 2015/Version 1.0**

## **What's in the shipping package?**

#### **The package includes the following items:**

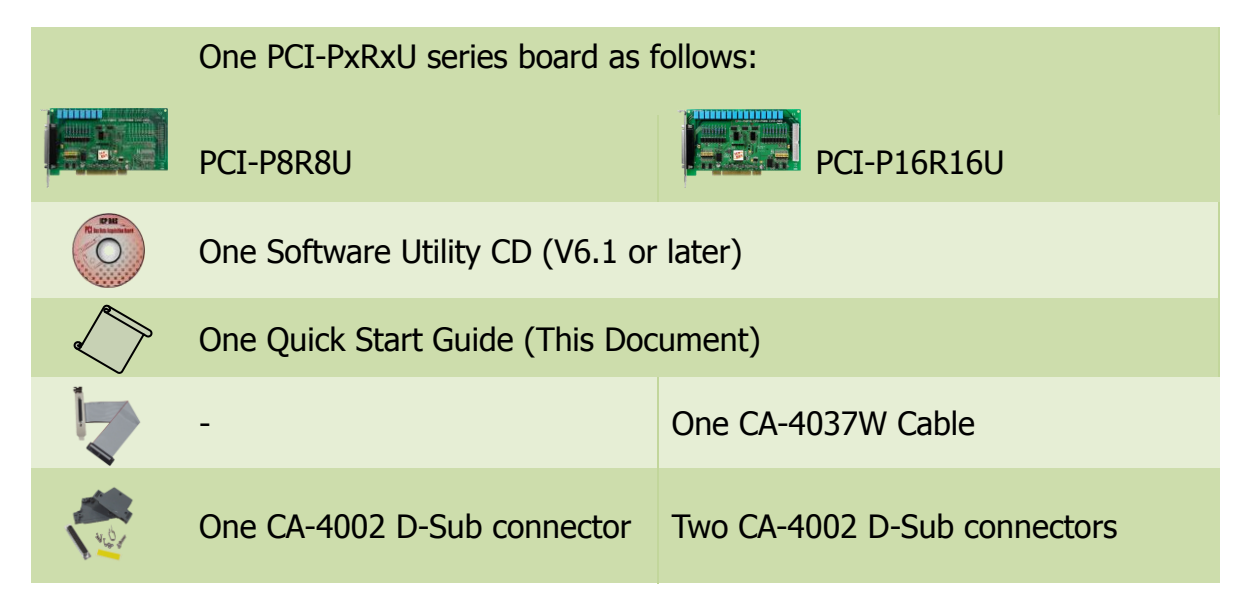

## **Installing Windows Driver**

#### **Step 1: Setup the Windows driver. The driver is located at:**

The UniDAQ driver supports 32-/64-bit Windows  $2K/XP/2003/Vista/7/8$ ; it is recommended to install this driver for new user: CD: \NAPDOS\PCI\UniDAQ\DLL\Driver http://ftp.icpdas.com/pub/cd/iocard/pci/napdos/pci/unidaq/dll/driver/

1 WebSite: http:// www.icpdas.com.tw E-Mail: service@icpdas.com , service.icpdas@gmail.com

- $\Box$  The PCI-P16R16 Series classic driver supports Windows 98/NT/2K and 32-bit XP/ 2003/ Vista/7/8. Recommended to install this driver for have been used PCI-P16R16 series boards of regular user, please refer to : http://ftp.icpdas.com/pub/cd/iocard/pci/napdos/pci/pci-p16r16/manual/quicksta rt/classic/
- **Step 2: Click the "Next>" button to start the installation.**
- **Step 3: Check your DAQ Card is or not on supported list, then click the "Next>" button.**
- **Step 4: Select the installed folder, the default path is C:\ICPDAS\UniDAQ , confirm and click the "Next>" button.**
- **Step 5: Check your DAQ Card on list, then click the "Next>" button.**
- **Step 6: Click the "Next>" button on the Select Additional Tasks window.**
- **Step 7: Click the "Next>" button on the Download Information window.**
- **Step 8: Select "No, I will restart my computer later" and then click the "Finish" button.**

**For detailed information about the driver installation, please refer to Chapter 2.1 "Getting the UniDAQ Driver DLL Installer package" of the UniDAQ SDK user manual.**

## **Installing Hardware on PC**

- **Step 1: Shut down and power off your computer.**
- **Step 2: Remove the cover from the computer.**
- **Step 3: Select an unused PCI slot.**
- **Step 4: Carefully insert your I/O card into the PCI slot.**
- **Step 5: Replace the PC cover.**
- **Step 6: Power on the computer.**

**After powering-on the computer, please finish the Plug&Play steps according to the prompted messages.**

# 4

## **Pin Assignments**

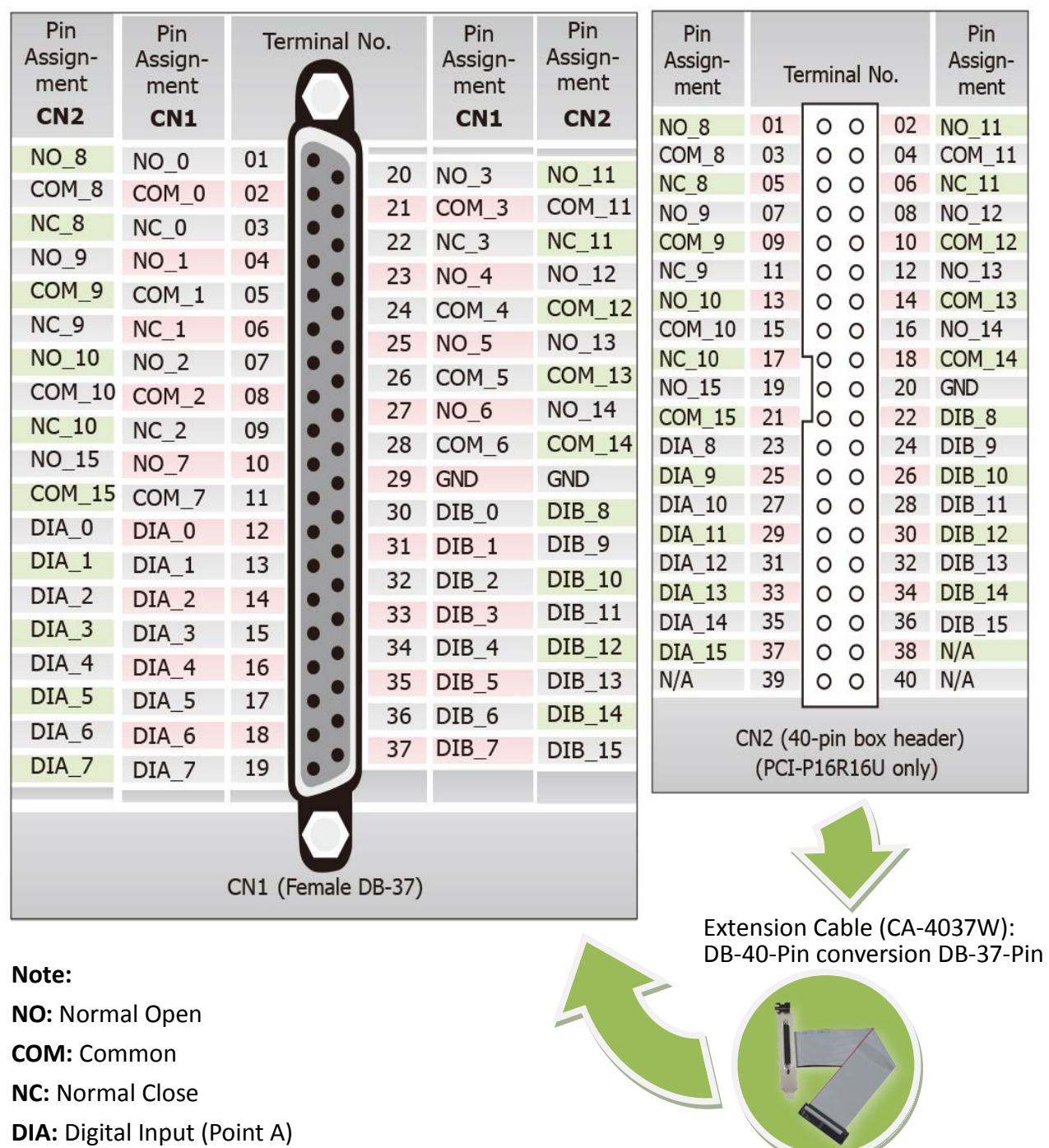

**DIB:** Digital Input (Point B)

PCI-P8R8U/P16R16U Quick Start Guide ICP DAS CO., LTD.

**3**<br>3 WebSite: http:// www.icpdas.com.tw E-Mail: <u>service@icpdas.com</u> , <u>service.icpdas@gmail.com</u>

## **Self-Test**

### **Prepare for device:**

- $\boxtimes$  DN-37 (optional) wiring terminal board.
- Exterior power supply device. For example: DP-665 (optional)

#### **Self-test wiring as follows:**

- **1.** Connect the **DN-37** to the **CN1** connector on the board using the **CA-3710** cable.
- **2. Connect the** NO(0-7) **with** DIA(0-7)**.**  (Pin1/4/7/20/23/25/27/10 **connects to** Pin12/13/14/15/16/17/18/19).
- **3.** Power Supply (+24 V) **connects to** COM0…COM7 (Pin2/5/8/21/24/26/28/11)**.**
- **4.** Power Supply GND **connects to** GND (Pin29)**.** Power Supply GND **connects to** DIB0…DIB7 (Pin30/31/32/33/34/35/36/37)**.**

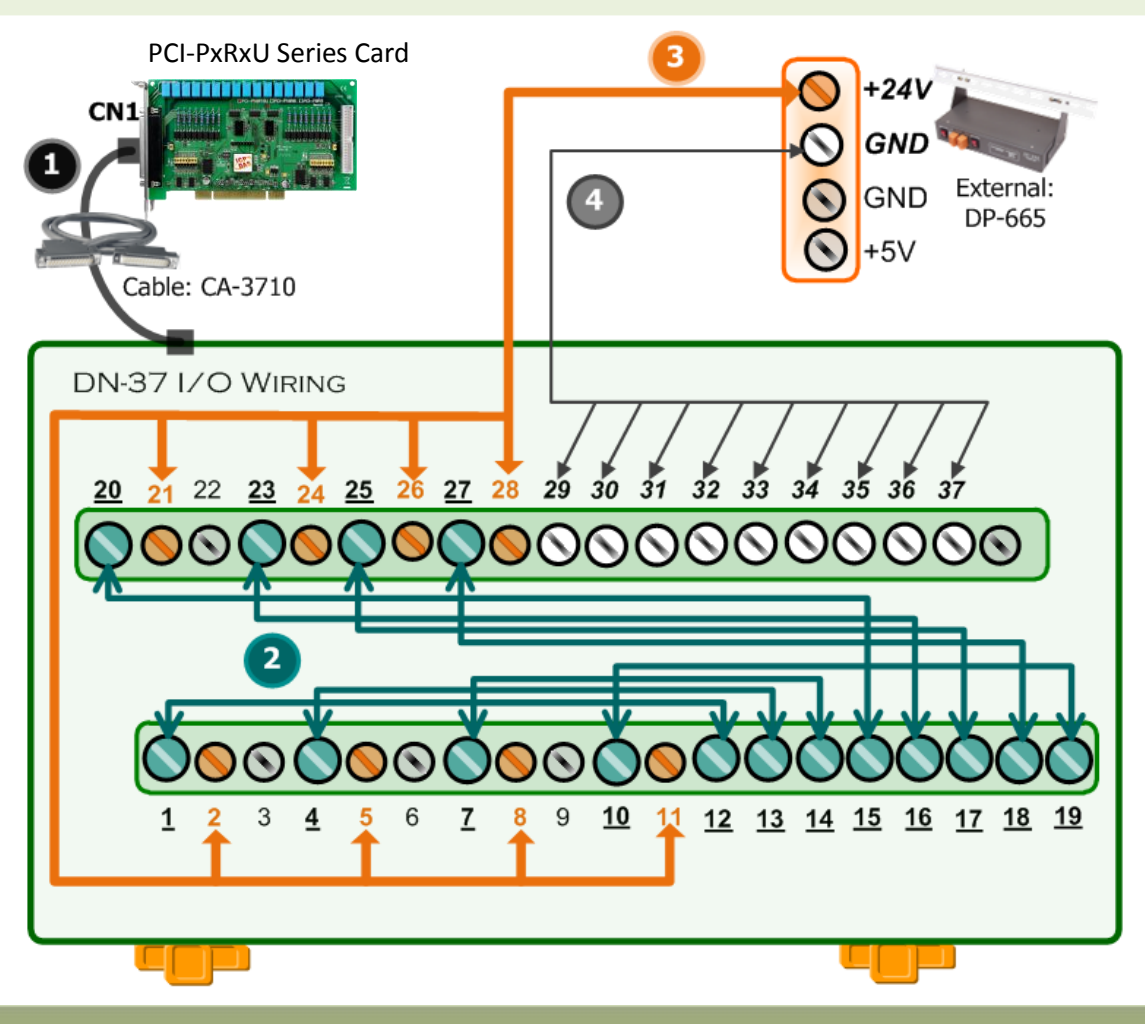

#### PCI-P8R8U/P16R16U Quick Start Guide ICP DAS CO., LTD.

WebSite: http:// www.icpdas.com.tw E-Mail: service@icpdas.com , service.icpdas@gmail.com

#### This program (UniDAQ Utility) will be  $\Box$ olx **WE ICP DAS UniDAQ DAQ Card Utility** placed in the default path after completing installation. The UniDAQ Utility.exe is located in: C:\ICPDAS\UniDAQ\Driver\ Click this button (Default path). to start test. 3 Double-Click (1 0 PCI-P16R16 **TEST UniDAQUtility** 2 Confirm the PCI-P8R8U/P16R16U series card had successfully installed to PC. It starts from 0. ABOUT EXIT

#### **5. Get DIO function test result.** Click "Digital Output" item. 4**NU O PCI-P16R16 (CARD ID:F) Digital Output** Analog Input Analog Output Digital Input Debug Timer/Counter  $\overline{7}$ 6 5  $\overline{A}$ 3  $\overline{2}$  $\overline{1}$  $\overline{0}$  $ON(1)$  $OFF(0)$ 6 Check channel 0, 2, 4, 6 Select the "Port 0" 5 Port Number HEX 0055 ⋒  $\left| \cdot \right|$ EXIT

#### PCI-P8R8U/P16R16U Quick Start Guide ICP DAS CO., LTD.

WebSite: http:// www.icpdas.com.tw E-Mail: service@icpdas.com , service.icpdas@gmail.com

#### **4. Execute the UniDAQ Utility Program.**

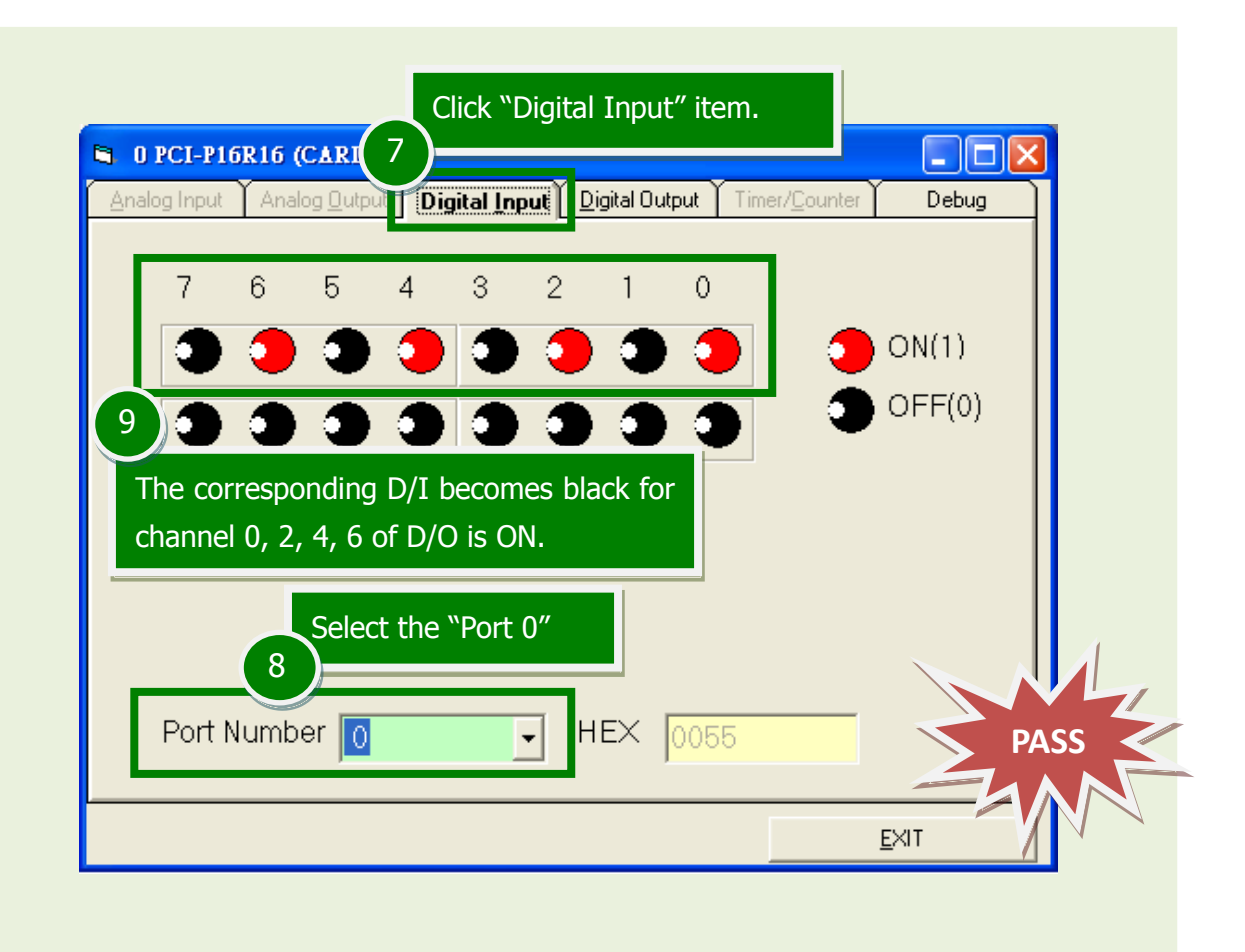

## **Related Information**

- PCI-P8R8U/P16R16U Series Card Product Page: http://www.icpdas.com/root/product/solutions/pc\_based\_io\_board/pci/pci-p8r8.html
- DN-37, CA-3710 and DP-665 page (optional): http://www.icpdas.com/products/DAQ/screw\_terminal/dn\_37.htm http://www.icpdas.com/products/Accessories/power\_supply/dp-665.htm http://www.icpdas.com/products/Accessories/cable/cable\_selection.htm
- Documentation and Software: CD:\NAPDOS\PCI\UniDAQ\ http://ftp.icpdas.com/pub/cd/iocard/pci/napdos/pci/unidaq/